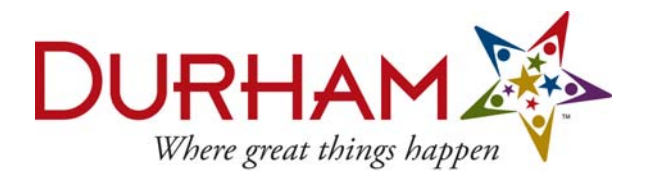

## **Adding Logo to Existing Signature File**

*You must use Microsoft Office Word 2003 as your e-mail editor when sending signatures with pictures or logos.* 

- 1. Go to the **Durham Online Brand Center** at [www.durhambrand.com](http://www.durhambrand.com/). If you are a first-time user, please register. If you are a return user, please login.
- 2. Click on "**Image Downloads/Signature Elements**." Download the "Email signature version" and save the "durham\_great\_240.zip" file to your computer. (When the window pops up, click "Save," and save it to a location on your computer.)
- 3. In the main Outlook window, on the **Tools** menu, click **Options**, and then click the **Mail Format** tab.
- 4. Under **Message format**, in the **Compose in this message format** list, click the message format (HTML or Rich Text) that you want to use the signature with.

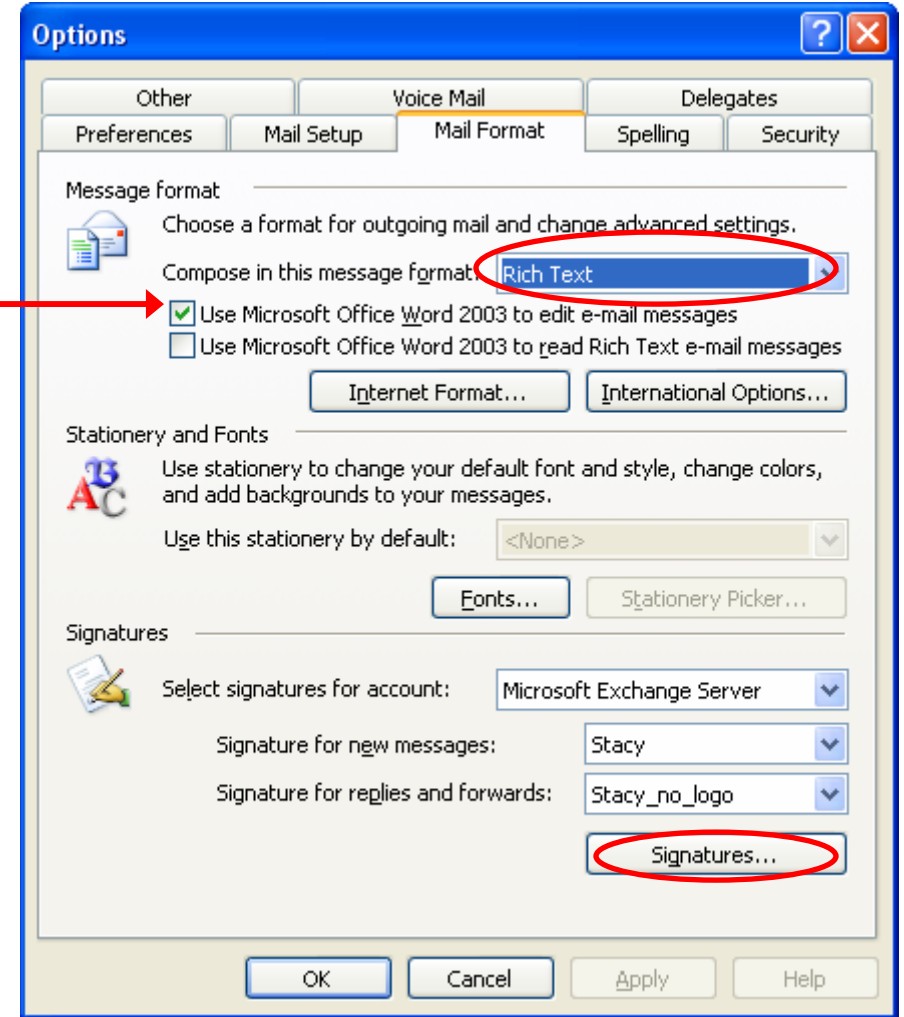

5. Under **Signature**, click the **Signatures** button. If you already have a signature created, select the signature from the list that you want to add the image to, and click **Edit.**

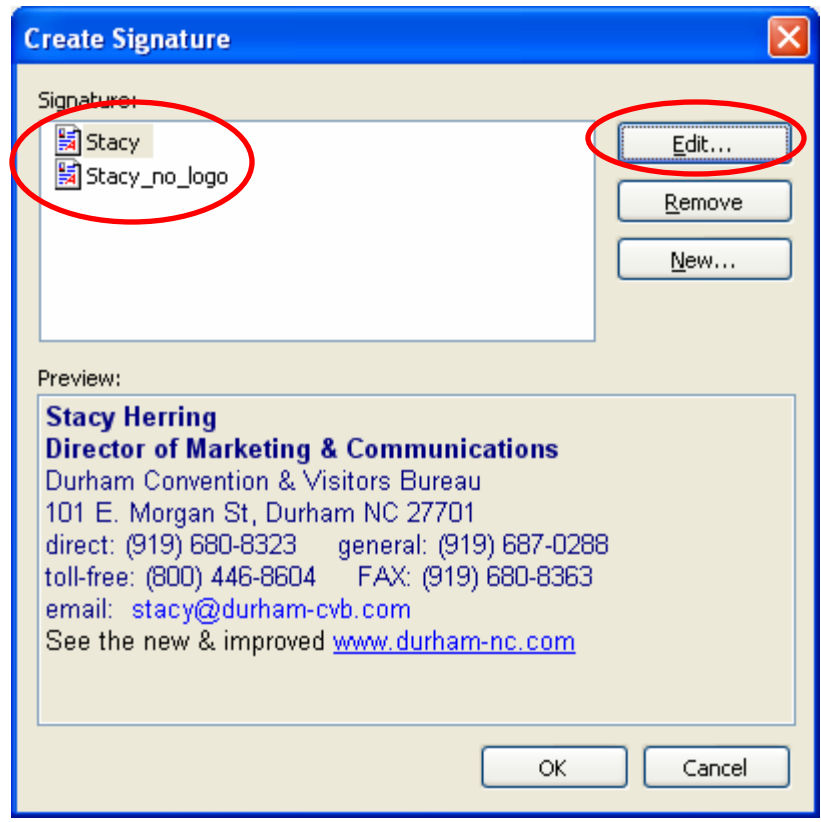

- 6. If you are creating a new signature, Click **New** in the Create Signature dialogue box and follow the instructions.
- 7. In the Edit Signature box, click **Advanced Edit.**

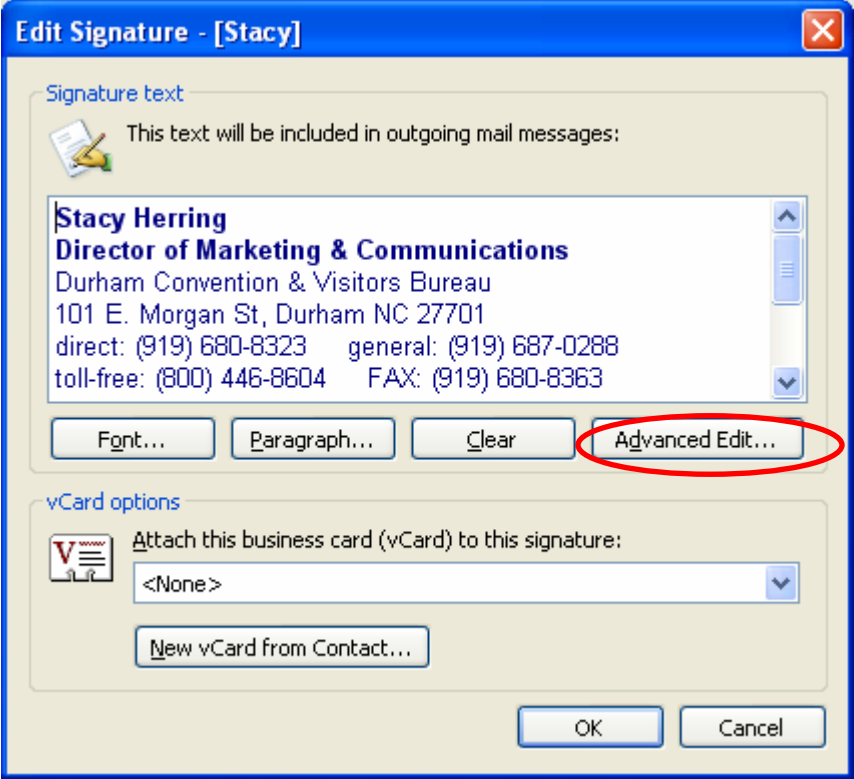

8. When the dialog box appears cautioning you that an editor not part of Microsoft Office Outlook will open, click **Yes**.

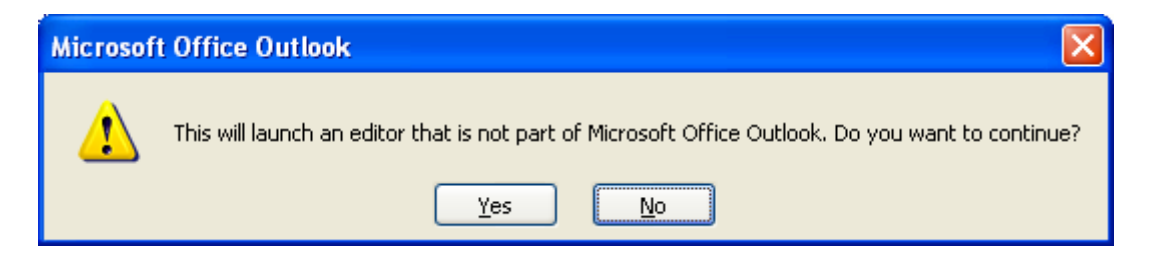

- 9. Microsoft Word will open, with your signature on the screen.
- 10. In Word, position your cursor where you want the logo to appear.
- 11. Click on **Insert** in the menu bar. From the drop down select **Picture**, and from the fly-out select **From File**.
- 12. Browse out the location on your computer where you saved the "durham\_great\_240.zip" file and extract the .jpg file. (Right-click on the "durham\_great\_240.zip" file and select "Extract All." Follow the extraction wizard and save the "durham\_great\_240.jpg" file to your computer's hard drive.)

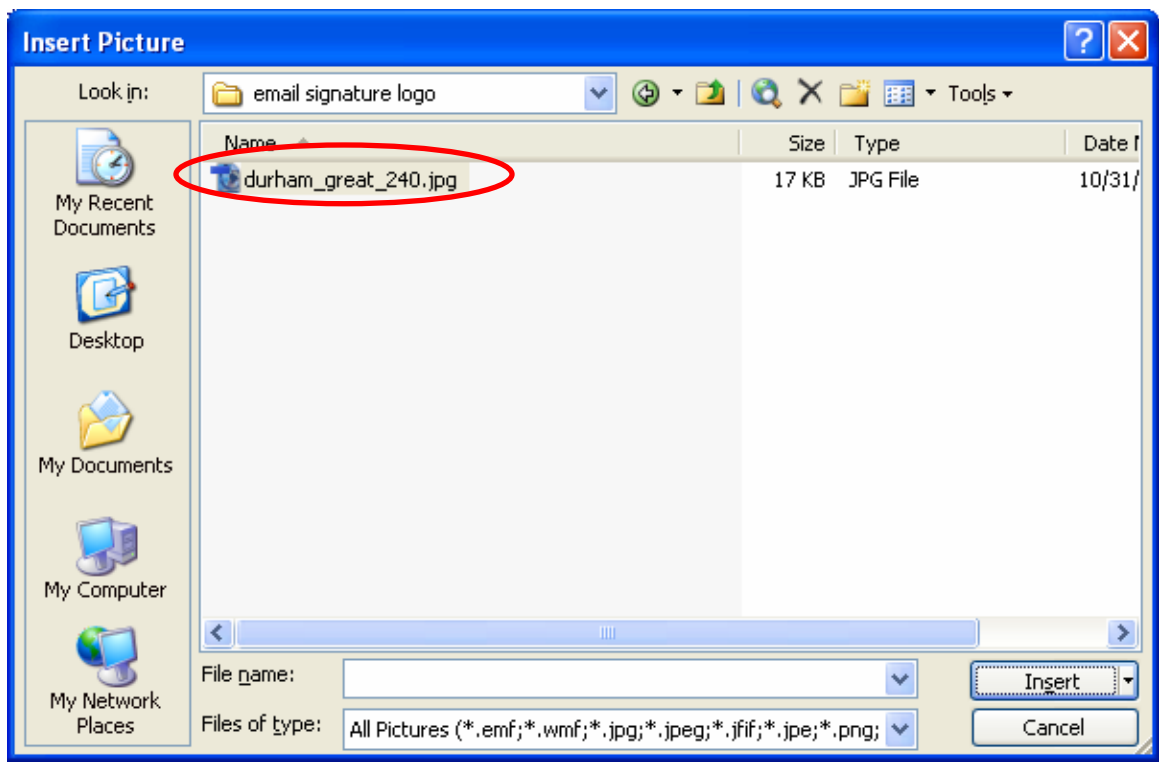

- 13. Select the file **durham\_great\_240.jpg** and click **Insert.** The image should appear in your signature.
- 14. When your signature looks good to you, click **File** from the menu bar and **Save** the file. Close the Word file.
- 15. Click **OK** in the Create Signature dialogue box.
- 16. Make sure that you have selected the appropriate signature files for new messages and replies and forwards in the Options dialogue box. (For example, I have a signature with the logo set to only insert on new messages, but a separate signature without the logo to use on replies and forwards).
- 17. Click **OK** in the Options dialogue box.

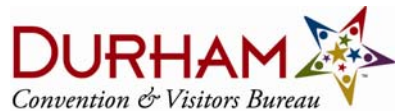

101 East Morgan Street, Durham, NC 27701 USA (919) 687-0288 | (800) 446-8604 TDD (919) 688-8680 | FAX (919) 683-9555 www.durham-nc.com